# Мобильное приложение "Новосёл"

В приложении предлагаются скидки для новосёлов. Пользователи приложения люди, получившие ключи от только что построенной квартиры. Рекламу размещают фирмы, которые продают товары для ремонта квартир и предоставляют услуги, связанные с ремонтом квартир.

#### Стек технологий:

- Flutter или React Native (билд в iOS и Android приложения)
- Взаимодействие с сервером через REST API (OpenAPI документация доступна по адресу <https://app.swaggerhub.com/apis/denrad/Novosel/1.0.0> )

#### Окружения:

- **Production**
- Stage, <https://api.ngram.info>

#### Сущности:

- **Жилищный комплекс**. У него есть название и фотография, отображаемая на стартовом экране. Все посты привязаны к жилищному комплексу.
- **Категория**. У неё есть название и иконка. У каждого поста обязательно указана категория.
- **Комната**. В комнатах собираются группы категорий. Есть название и иконка. Категории относятся к комнатам в отношении многие-ко-многим (many-to-many). У рекламодателя может быть указано несколько комнат.
- **Рекламодатель**. Автор постов. У рекламодателя указано название, описание, номер телефона/whatsapp/telegram. Рекламодатель может иметь несколько категорий и комнат (many-to-many).
- **Пост**. Рекламное объявление. Есть поля: название, описание, опубликован (да/нет). У поста есть своя категория. В посте есть несколько медиа (изображений или видео)
- **Медиа**. Фотография или короткое видео. Для медиа есть небольшие изображения, которые можно использовать как иконки. Изображения в формате JPEG или PNG, видео в формате MP4.
- **Избранное.** Закладки на рекламодателей или посты.

**В мобильном приложении: 5 уникальных экранов.** На некоторых экранах несколько всплывающих окон.

**Перейдите по этой ссылке, чтобы посмотреть макет [приложения](https://www.figma.com/proto/4pTYAQ0JEbiXqBpt16ZzzU/%D0%9D%D0%BE%D0%B2%D0%BE%D1%81%D0%B5%D0%BB-v3.2?page-id=0%3A1&type=design&node-id=248-404&viewport=314%2C489%2C1.1&t=YN4aa1sbq40gewmD-1&scaling=scale-down&starting-point-node-id=248%3A397&show-proto-sidebar=1) в [Figma](https://www.figma.com/proto/4pTYAQ0JEbiXqBpt16ZzzU/%D0%9D%D0%BE%D0%B2%D0%BE%D1%81%D0%B5%D0%BB-v3.2?page-id=0%3A1&type=design&node-id=248-404&viewport=314%2C489%2C1.1&t=YN4aa1sbq40gewmD-1&scaling=scale-down&starting-point-node-id=248%3A397&show-proto-sidebar=1).**

#### Содержание экранов:

[Заставка](#page-1-0) [Главный](#page-1-1) экран. Шапка. [Главный](#page-2-0) экран. Меню. [Главный](#page-2-1) экран. QR-код. Главный экран. [Категории](#page-3-0) / Комнаты. Главный экран. Посты от [рекламодателей.](#page-3-1) [Полноэкранный](#page-4-0) режим постов. Страница [рекламодателя.](#page-5-0) Магазины.

<span id="page-1-0"></span>Пункт в меню ["Избранное".](#page-5-1) Пункт в меню ["Категории".](#page-6-0) Пункт в меню ["Контакты"](#page-6-1) Раздел ["Категории"](#page-7-0) Раздел ["Комнаты"](#page-7-1)

<span id="page-1-1"></span>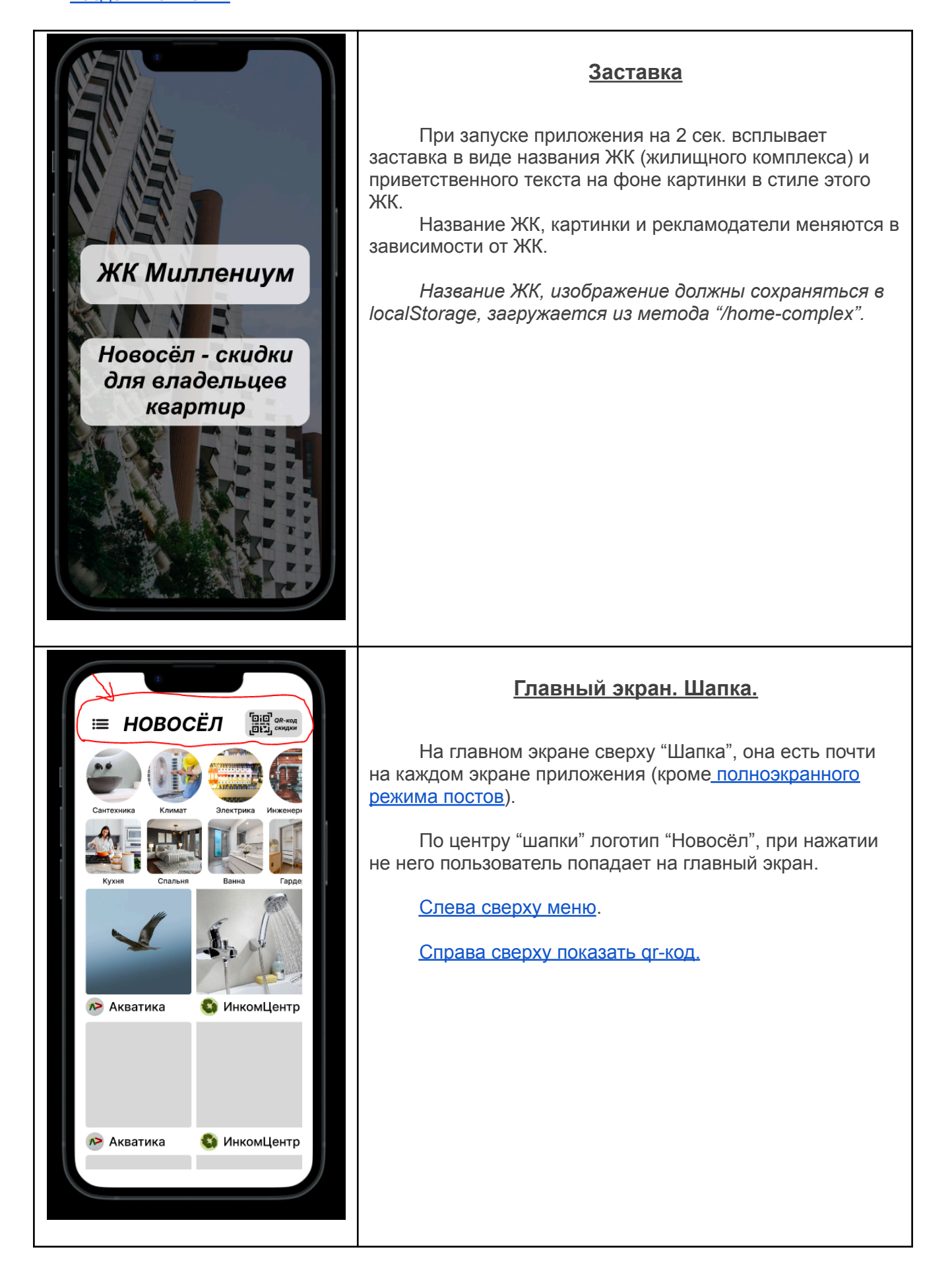

<span id="page-2-1"></span><span id="page-2-0"></span>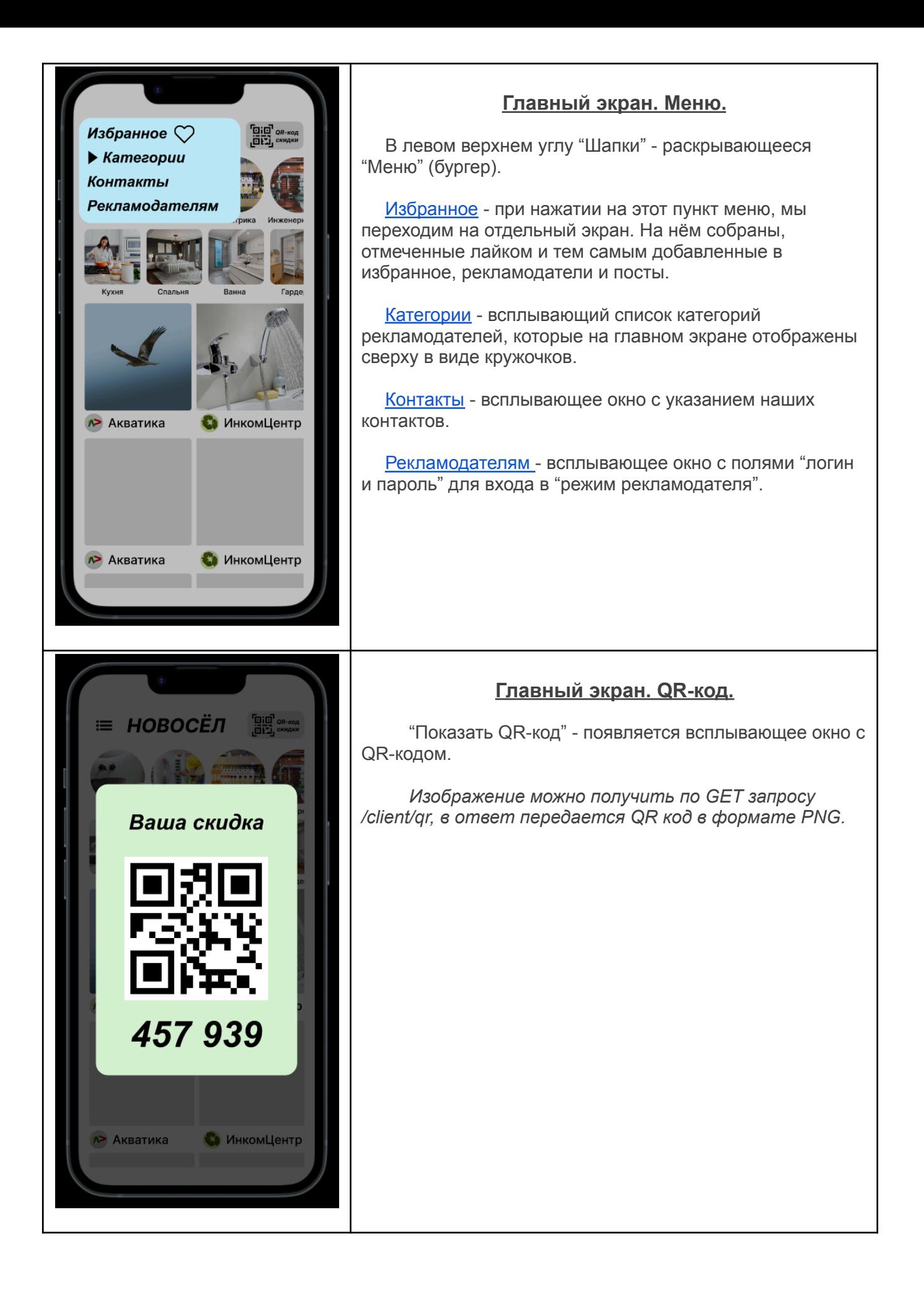

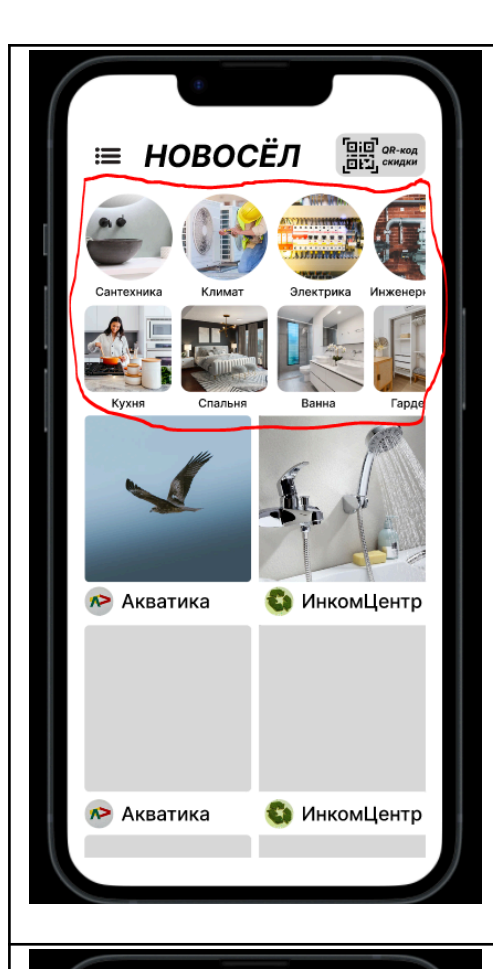

≡ НОВОСЁЛ

Акватика

**В** Акватика

С ИнкомЦентр

С ИнкомЦентр

## <span id="page-3-0"></span>**Главный экран. Категории / Комнаты.**

Круглые иконки - это "[Категории](#page-7-0)" рекламодателей. "Категории" прокручиваются вправо-влево.

*Список категорий получается из запроса "/categories", который нужно кешировать на стороне клиента.*

Каждому рекламодателю присваивается категория, несколько или одна. Таким образом происходит распределение рекламодателей по категориям.

Квадратные иконки - это ["Комнаты](#page-7-1)" в квартире. "Комнаты" - это дополнительная группировка "категорий" по комнатам. Каждой комнате присваивается категория, несколько или одна. Таким образом в каждой комнате группируется несколько категорий.

*Список комнат получается из запроса "/rooms", который нужно кешировать на стороне клиента.*

### Ниже идут рекламные предложения "[посты](#page-4-0) от [рекламодателей"](#page-4-0). Можно кликнуть на картинку (саму рекламу), тогда эта реклама откроется в [полноэкранном](#page-4-0) [режиме](#page-4-0). Если кликнуть на название компании, то мы перейдём на страницу [рекламодателя](#page-5-0) и увидим все посты,которые разместил этот рекламодатель.

*Список постов можно получить по запросу "/main".*

<span id="page-3-1"></span>**Главный экран. Посты от рекламодателей.**

*\*Первые 2 поста это 2 последних добавленных поста, далее идут посты от рекламодателей из продвигаемых категорий (по дате их добавления), далее идут посты не из продвигаемых категорий ото всех остальных рекламодателей (по дате их добавления). Посты добавляют рекламодатели.*

*Пост состоит из фотографий, видео или рекламных картинок (не более 10-ти в одном посте). Видео не более 30 сек. По сути, посты похожи на рилсы или посты в Instagram.*

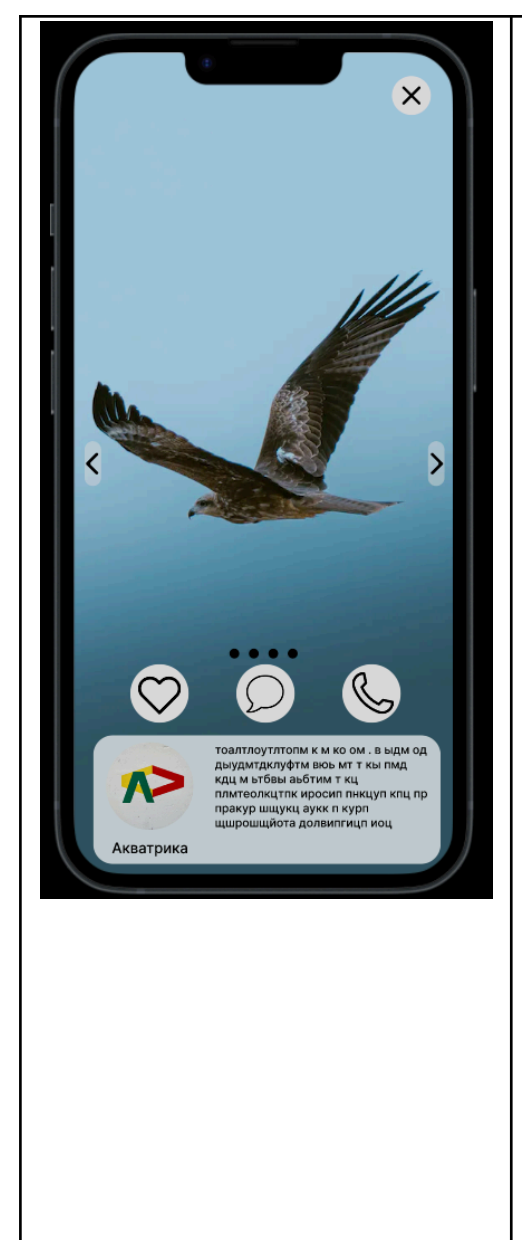

#### **Полноэкранный режим постов.**

<span id="page-4-0"></span>Рекламные предложения (далее просто посты), добавляют сами рекламодатели. Пост состоит из фотографий, видео или картинок (не более 10-ти в одном посте). Видео не более 30 сек. По сути посты похожи на Instagram.

Полноэкранный режим постов. Когда мы нажимаем на пост, он открывается на весь экран. Но внизу экрана поверх картинки/видео расположены: значки "сердечко" (нажав на который происходит добавление в [избранное](#page-5-1)), "сообщение" (нажав на эту иконку открывается whatsapp или telegram, где можно написать вопрос рекламодателю) и "телефон" (нажав на который запускается звонок к рекламодателю). Ещё ниже поверх картинки/видео расположены: логотип, название и описание рекламодателя.

#### **На всех экранах длинный свайп слева-направо (с самого края экрана) переход "назад" на предыдущий экран.**

При свайпе вверх/вниз мы перематываем/листаем посты от рекламодателей (в соответствии с их очерёдностью на главной странице). При свайпе вбок мы меняем фото или видео, если их несколько в посте. При полноэкранном режиме поста в правом верхнем углу есть крестик, с помощью которого можно выйти из полноэкранного режима просмотра поста.

*Информацию по посту можно получить из GET запроса "/posts/%post\_id":*

*1. Текст получается из поля title, description*

*2. Изображения и видео из полей media. Изображение должно быть в форматах JPEG или PNG, видео должно быть в формате MP4 (поддерживается Google Chrome и Safari).*

*3. Номера телефона есть в полях advertister.phone и advrtister.whatsapp, advertistr.telegram*

*При нажатии на "Сердечко" должен отправляться POST запрос на "/favorites/posts" для добавления поста в избранное. Если нужно удалить пост из избранного, нужно отправить DELETE запрос на "/favorites/posts".*

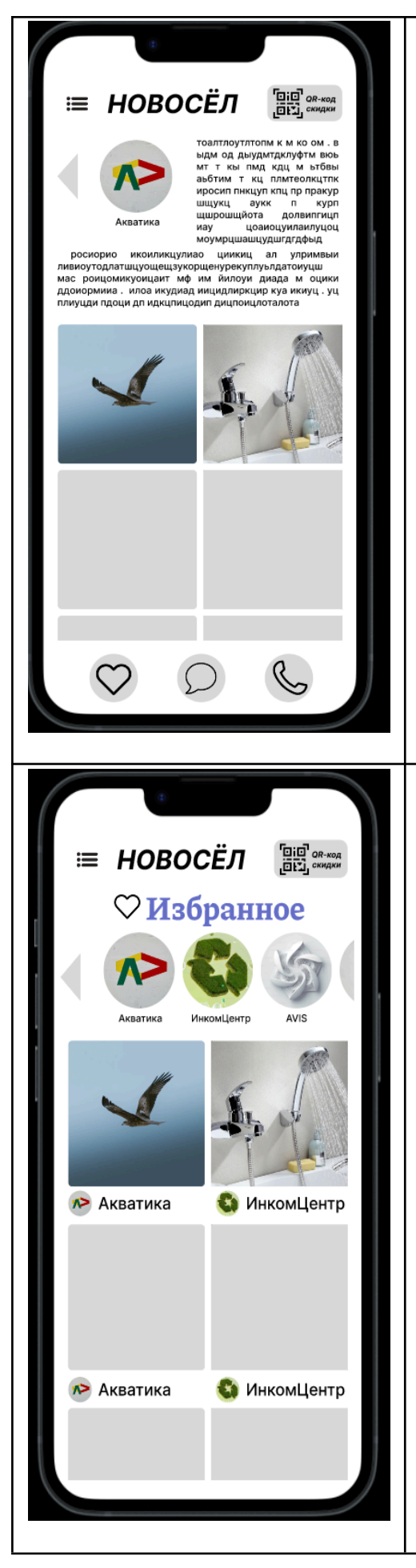

#### <span id="page-5-0"></span>**Страница рекламодателя. Магазины.**

Если кликнуть на логотип рекламодателя, мы попадём на страницу рекламодателя. Здесь размещена информация о рекламодателе. Название, логотип, описание. Ниже идут все посты данного рекламодателя.

При добавлении рекламодателя, мы указываем [категории](#page-6-0) к которым относится этот рекламодатель. При добавлении поста от [рекламодателя,](#page-4-0) мы указываем [категорию](#page-7-0) к которой относится этот пост. В самом низу страницы мы можем нажать на "сердечко" и добавить рекламодателя в [избранное.](#page-5-1) Написать ему или позвонить.

Стрелка налево (слева от логотипа) или длинный свайп слева-направо (с края экрана) вернёт нас назад на предыдущую страницу.

*Информацию можно получить из GET запроса /advertisers/%advertiser\_id, в котором есть информация о рекламодателе и информация о постах.*

## **Пункт в меню "Избранное".**

<span id="page-5-1"></span>Всплывающее окно из пункта меню (слева [сверху\)](#page-2-0). В этом разделе сверху размещены добавленные в избранное [рекламодатели.](#page-5-0)

Ниже размещены все рекламные [посты](#page-4-0) отрекламодателей, которые были добавлены в избранное.

Посты или сами рекламодатели добавляются в избранное, если нажать на "сердечко" в [полноэкранной](#page-4-0) [версии](#page-4-0) поста или на "сердечко" снизу на общей [странице](#page-5-0) [рекламодателя](#page-5-0), где размещена информация о нём и все его рекламные предложения.

При нажатии на логотип рекламодателя - мы переходим на страницу [рекламодателя.](#page-5-0)

При нажатии на рекламный пост - мы переходим на [полноэкранную](#page-4-0) версию поста.

*Данные можно получить из GET запроса /favorites, в котором есть информация как по избранным рекламодателям, так и по избранным постам.*

<span id="page-6-1"></span><span id="page-6-0"></span>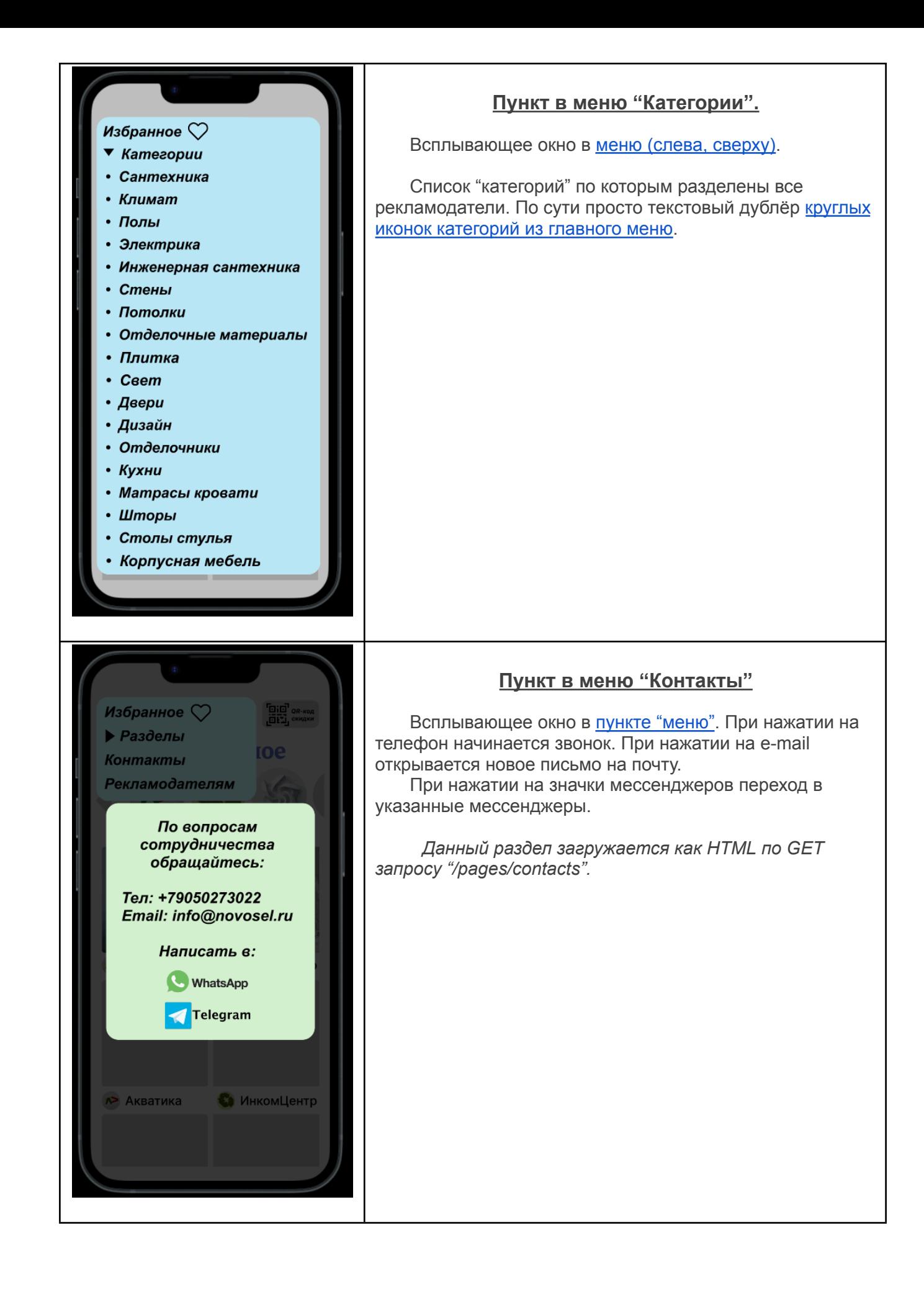

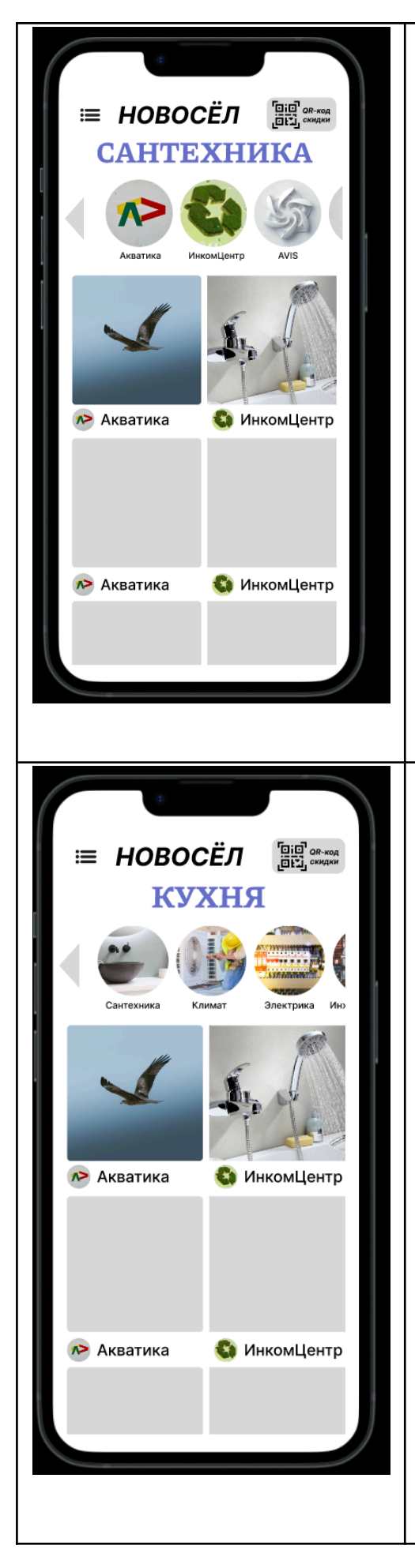

# **Раздел "Категории"**

<span id="page-7-0"></span>Сверху в виде горизонтального списка размещены круглые иконки [рекламодателей](#page-5-0), которым присвоена данная [категория.](#page-6-0) Иконки рекламодателей пролистываются вправо-влево. Один и тот же рекламодатель может отображаться в нескольких категориях.

Под списком рекламодателей в данной категории размещены посты от рекламодателей, которым присвоена эта категория. Они пролистываются вверх-вниз. Каждый **пост присвоен только одной определённой категории**.

*Данные можно получить из GET запроса "/categories/{%category\_id}", ответ содержит как список рекламодателей, так и список постов.*

# **Раздел "Комнаты"**

<span id="page-7-1"></span>В разделе "Комнаты" сверху в виде круглых иконок размещены [категории,](#page-6-0) которые относятся к этой комнате. Каждой комнате присваиваются категории, которые в неё входят. Есть категории, которые входят во все комнаты, например, электрика.

Ниже показываются все посты из этих [категорий](#page-6-0). На первых позициях посты из продвигаемых категорий, а после продвигаемых, последние добавленные посты из любой категории.

*Данные можно получить из GET запроса "/rooms/{%room\_id}", ответ содержит как список рекламодателей, так и список постов.*